# Reference and Support

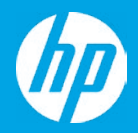

HP DeskJet 2700 All-in-One series

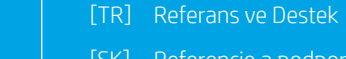

- [SK] Referencie a podpora
- [BG] Справка и поддръжка

[EL] Αναφορά και υποστήριξη

- [RO] Referinţe şi asistenţă
- [SR] Reference i podrška
- [UK] Довідка й технічна підтримка
- [FR] Référence et assistance

[PL] Informacje i pomoc techniczna

- [CS] Reference a podpora
- [HU] Referencia és támogatás
- [HR] Reference i podrška
- [SL] Referenca in podpora
- [RU] Справка и поддержка
- [KK] Анықтама және қолдау
- [PT] Referência e suporte

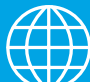

[AR [المرجع والدعم

## **Printer Features**

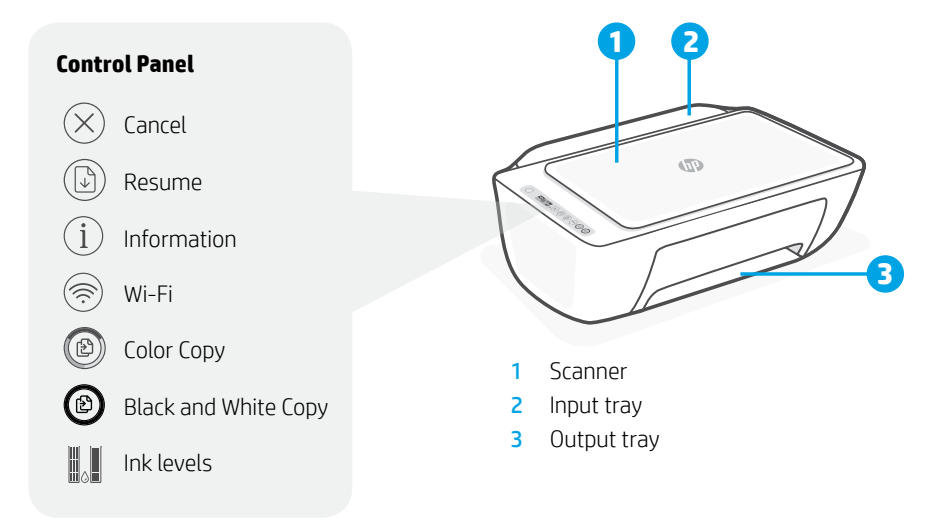

## **Print/Scan Copy**

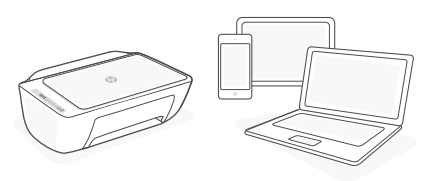

Print from or scan to any iOS, Android, Windows, or Mac device. Visit **[123.hp.com](http://123.hp.com)** from your device to get started. **1. Load Original**

# **Trouble with Wi-Fi setup?**

If the app or software is unable to find your printer, restart setup mode. Press  $\circledast$  and  $\otimes$ together for 3 seconds. When the Wireless light  $\circledR$  blinks blue, continue setup.

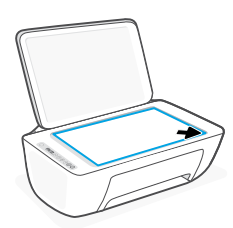

Place face down on scanner glass.

### **2. Start Copy**

Press **Copy** (Black  $\textcircled{2}$  or Color  $\textcircled{3}$ ).

Note: To increase number of copies, press multiple times.

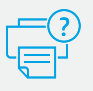

## **Help and Support**

For troubleshooting, videos, and other product information, visit the product support site.

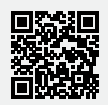

## **Χαρακτηριστικά εκτυπωτή**

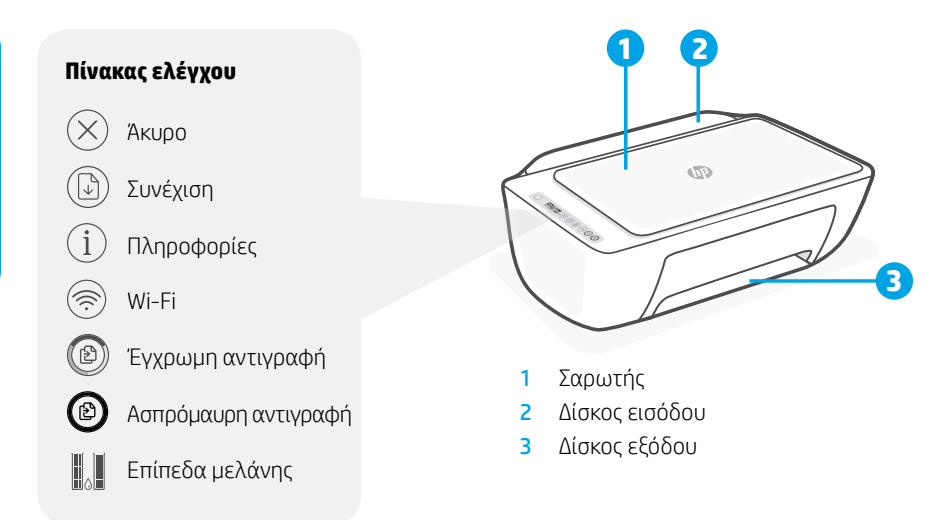

## **Εκτύπωση/Σάρωση Αντιγραφή**

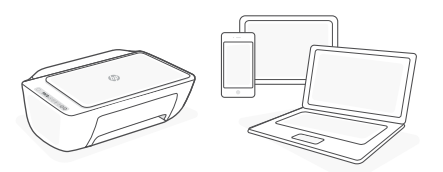

Εκτυπώστε από ή σαρώστε σε οποιαδήποτε συσκευή iOS, Android, Windows ή Mac. Επισκεφτείτε το **[123.hp.com](http://123.hp.com)** από τη συσκευή σας, για να ξεκινήσετε.

# **Πρόβλημα με τη ρύθμιση του Wi-Fi;**

Εάν η εφαρμογή ή το λογισμικό δεν μπορεί να βρει τον εκτυπωτή σας, επανεκκινήστε τη λειτουργία ρύθμισης. Πατήστε  $\circledast$  και  $\otimes$  ταυτόχρονα για 3 δευτερόλεπτα. Όταν η φωτεινή ένδειξη Ασύρματη σύνδεση αρχίσει να αναβοσβήνει με μπλε χρώμα, συνεχίστε τη ρύθμιση.

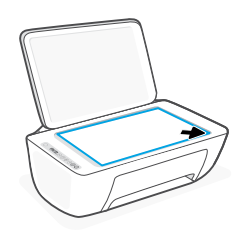

### **1. Τοποθέτηση πρωτότυπου**

Τοποθετήστε στη γυάλινη επιφάνεια του σαρωτή με την τυπωμένη πλευρά προς τα κάτω.

### **2. Έναρξη αντιγραφής**

Πατήστε **Αντιγραφή** (Ασπρόμαυρη  $η$  Έγχρωμη ( $)$ ).

Σημείωση: Για να αυξήσετε τον αριθμό των αντιγράφων, πατήστε πολλές φορές.

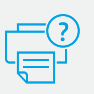

## **Βοήθεια και υποστήριξη**

Για αντιμετώπιση προβλημάτων, βίντεο και άλλες πληροφορίες για το προϊόν, επισκεφτείτε την τοποθεσία υποστήριξης του προϊόντος.

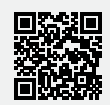

## **Funkcje drukarki**

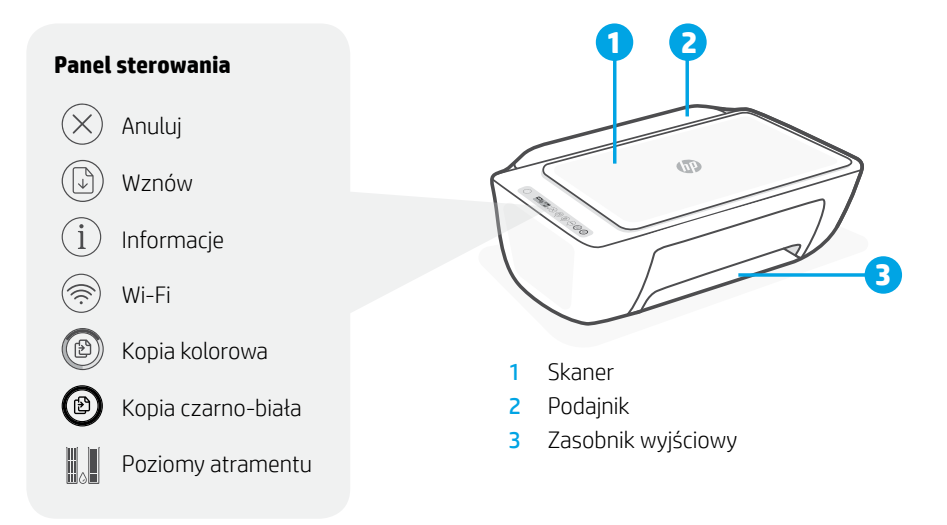

## **Drukuj/skanuj Kopia**

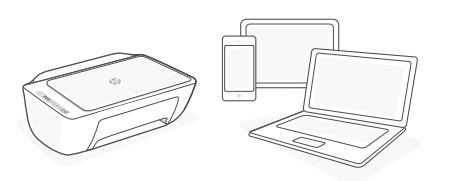

Drukuj z lub skanuj do dowolnego urządzenia z systemem iOS, Android, Windows lub Mac. Aby rozpocząć, otwórz na urządzeniu stronę **[123.hp.com](http://123.hp.com)**.

# **Problemy z konfiguracją Wi-Fi?**

Jeśli aplikacja lub oprogramowanie nie może znaleźć drukarki, uruchom ponownie tryb konfiguracji. Naciśnij jednocześnie przyciski  $\circledast$ i $\otimes$ na 3 sekundy. Kontynuuj konfiguracje, gdy kontrolka Sieć bezprzewodowa ® miga na niebiesko.

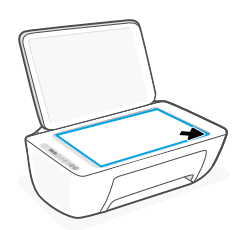

### **1. Załaduj oryginał**

Połóż na szybie skanera stroną kopiowaną w dół.

### **2. Rozpocznij kopiowanie**

Naciśnij przycisk **Kopia** (czarno-biała lub kolorowa (20).

Uwaga: Aby zwiększyć liczbę kopii, przycisk należy nacisnąć wielokrotnie.

## **Pomoc i obsługa techniczna**

Aby rozwiązać problem, obejrzeć filmy lub uzyskać inne informacje o produkcie, odwiedź stronę obsługi technicznej produktu.

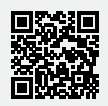

# **Yazıcı Özellikleri**

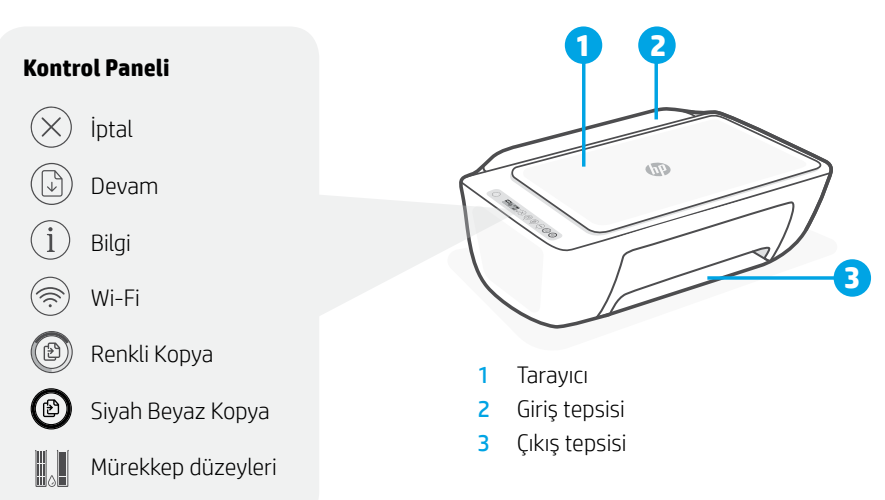

## **Baskı/Tarama Kopyalama**

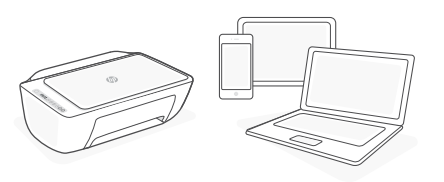

Herhangi bir iOS, Android, Windows veya Mac cihazından baskı alın veya tarayın. Başlamak için cihazınızdan **[123.hp.com](http://123.hp.com)** adresine gidin. **1. Orijinal belgeyi yerleştirme**

## **Wi-Fi kurulumunda sorun mu var?**

Uygulama veya yazılım yazıcınızı bulamıyorsa kurulum modunu yeniden başlatın.  $\circledast$  ve  $\otimes$ düğmelerini üç saniye basılı tutun. Kablosuz ışığı mavi renkte yanıp söndüğünde kuruluma devam edin.

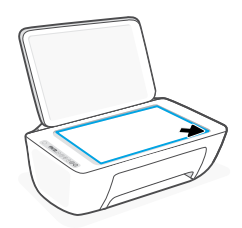

Yüzü aşağı bakacak şekilde tarayıcı camına yerleştirin.

### **2. Kopyalama Başlatma**

**Kopya** (Siyah Beyaz @ veya renkli (2) düğmesine basın.

Not: Kopya sayısını artırmak için düğmeye üst üste basın.

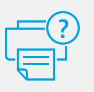

### **Yardım ve Destek**

Sorun giderme, videolar ve diğer ürün bilgileri için ürün desteği sitesini ziyaret edin.

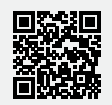

## **Funkce tiskárny**

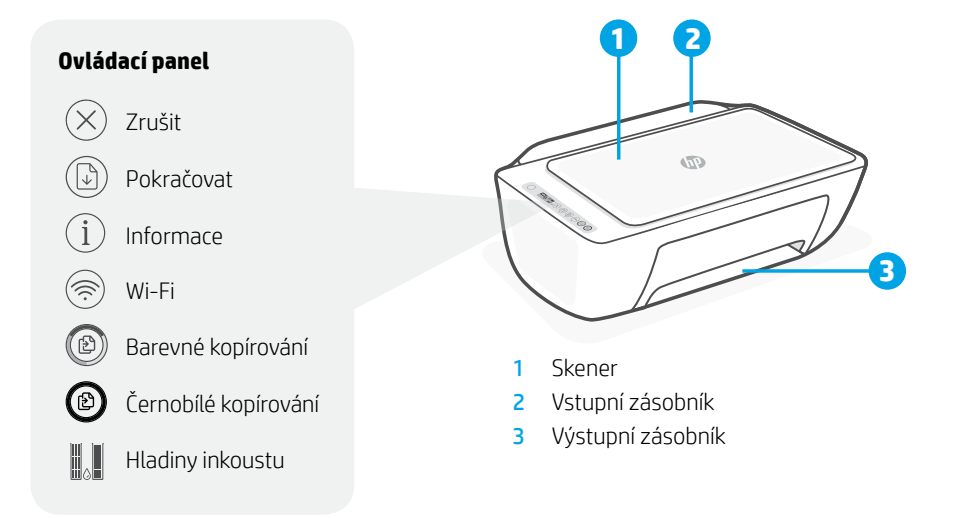

## **Tisk/skenování Kopírování**

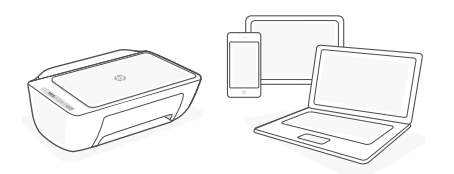

Tiskněte nebo skenujte pomocí libovolného zařízení iOS, Android, Windows nebo Mac. Začněte otevřením stránky **[123.hp.com](http://123.hp.com)** ze svého zařízení.

## **Máte potíže s nastavením sítě Wi-Fi?**

Pokud aplikace nebo software nemůže najít vaši tiskárnu, restartujte režim nastavení. Stiskněte současně tlačítka  $\circledast$  a  $\otimes$  na 3 sekundy. Když kontrolka bezdrátového připojení ® začne blikat modře, pokračujte v nastavování.

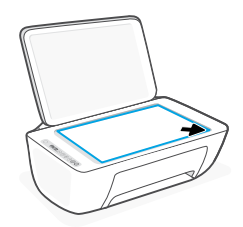

**1. Vložení předlohy**

Položte předlohu lícem dolů na sklo skeneru.

### **2. Zahájení kopírování**

Stiskněte tlačítko **Kopírování** (černobílé nebo barevné (2).

Poznámka: Počet kopií zvýšíte opakovaným stisknutím.

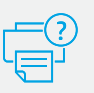

### **Nápověda a podpora**

Na webové stránce produktové podpory naleznete informace o řešení problémů, videa a další údaje o produktu.

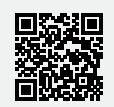

## **Funkcie tlačiarne**

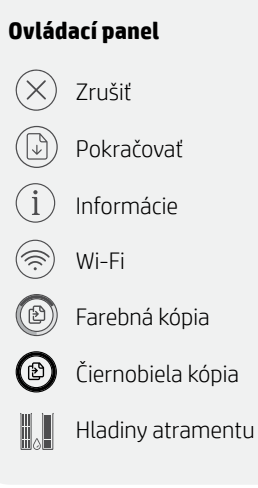

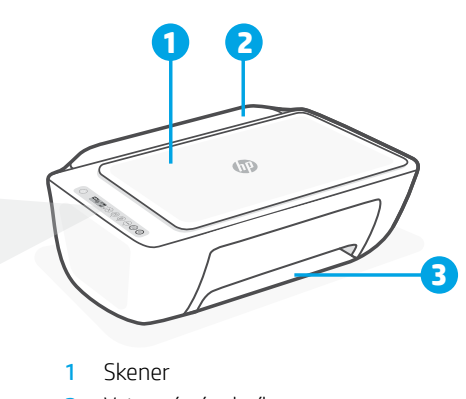

2 Vstupný zásobník

3 Výstupný zásobník

## **Tlač/skenovanie Kopírovanie**

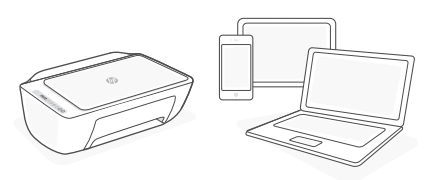

Tlačiareň vám umožňuje tlačiť z ľubovoľného zariadenia so systémom iOS, Android alebo Windows a zariadenia Mac, ako aj do týchto zariadení skenovať. Ak chcete začať, prejdite na svojom zariadení na stránku **[123.hp.com](http://123.hp.com)**.

## **Máte problémy s nastavením Wi-Fi?**

Ak aplikácia alebo softvér nedokáže nájsť tlačiareň, reštartujte režim nastavovania. Na 3 sekundy stlačte naraz tlačidlá  $\circledast$ a  $\circledast$ . Keď začne indikátor Bezdrôtové pripojenie ® blikať namodro, pokračujte v nastavovaní.

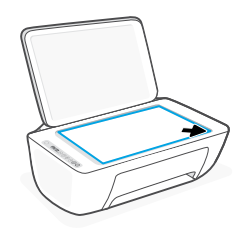

### **1. Vložte originál**

Položte ho na sklenenú podložku skenera tlačenou stranou nadol.

### **2. Začnite kopírovať**

Stlačte tlačidlo **Kopírovať** (čiernobielo alebo farebne (2).

Poznámka: Opakovaným stláčaním tohto tlačidla môžete zvýšiť počet kópií.

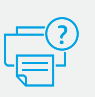

### **Pomocník a podpora**

Informácie o riešení problémov, videá a iné informácie o produktoch môžete nájsť na stránke podpory produktov.

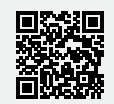

## **Nyomtatófunkciók**

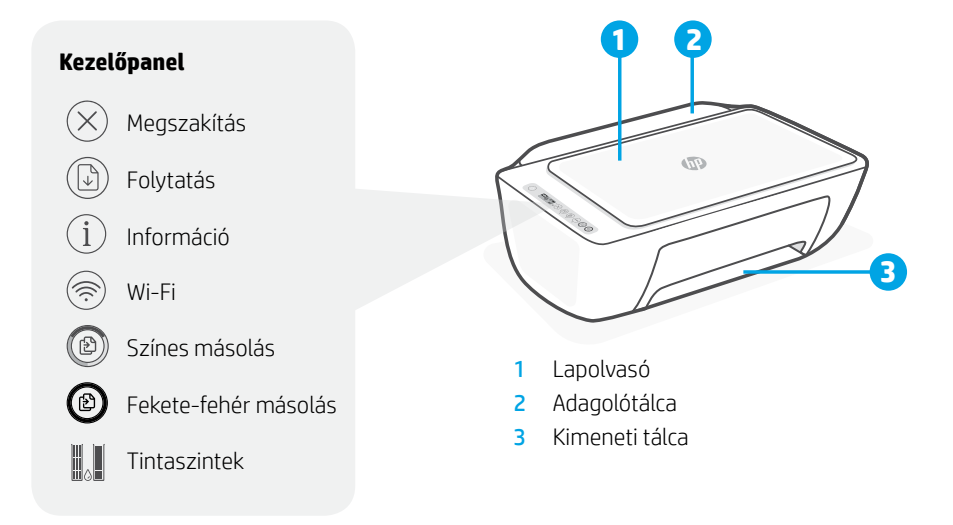

## **Nyomtatás/beolvasás Másolás**

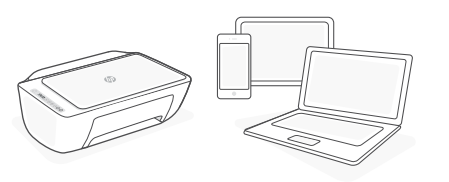

Bármilyen iOS-, Android- és Windows-eszközről, illetve Mac-eszközről indíthat nyomtatást, és bármelyikre végezhet beolvasást. Az első lépések megtételéhez nyissa meg az eszközön az **[123.hp.com](http://123.hp.com)** webhelyet.

## **Problémába ütközött a Wi-Fi beállítása közben?**

Ha az alkalmazás vagy a szoftver nem találja a nyomtatót, indítsa újra a beállítási módot. Nyomja meg és tartsa lenyomva a  $\circledast$  és  $\otimes$  gombot 3 másodpercig. Amikor a Vezeték nélküli kapcsolat jelzőfénye ® kéken villog, folytassa a beállítást.

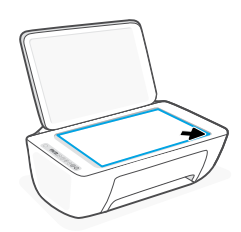

### **1. Az eredeti dokumentum betöltése**

Tegye a dokumentumot nyomtatott oldalával lefelé a lapolvasó üveglapjára.

### **2. Másolás indítása**

Nyomja meg a **Másolás** gombot (fekete-fehér  $\circledR$  vagy színes  $\circledR$ ).

Megjegyzés: A másolatok számának növeléséhez nyomja meg többször a gombot.

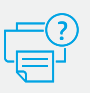

## **Súgó és támogatás**

A termékkel kapcsolatos videókért, hibaelhárítási és egyéb információkért látogasson el a termék támogatási webhelyére.

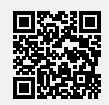

Magyar

### **Функции на принтера**

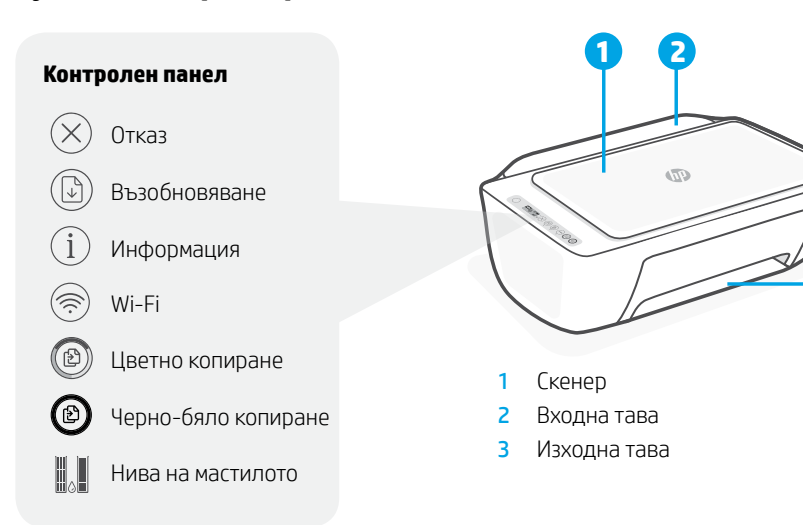

### **Отпечатване/сканиране Копиране**

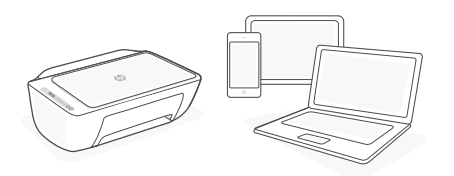

Отпечатвайте от или сканирайте към всяко устройство с iOS, Android, Windows или Mac. Посетете **[123.hp.com](http://123.hp.com)** от устройството, за да започнете.

### **Изпитвате затруднения с настройката на Wi-Fi мрежата?**

Ако приложението или софтуерът не успяват да открият принтера ви, стартирайте процеса по настройка отначало. Натиснете  $\textcircled{\tiny{\textcircled{\tiny M}}}\otimes$ едновременно и ги задръжте 3 секунди. Когато безжичният светлинен индикатор започне да мига в синьо, продължете с настройката.

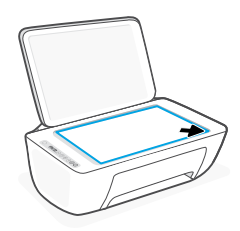

### **1. Поставяне на оригинала**

Поставете с лице надолу върху стъклото на скенера.

**3**

### **2. Стартиране на копиране**

Натиснете **Copy** (Копиране) (черно-бяло  $\circledcirc$  или цветно  $\circledcirc$ ).

Забележка: За да увеличите броя на копията, натиснете няколко пъти.

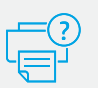

### **Помощ и поддръжка**

За отстраняване на неизправности, видеоклипове и друга информация за продукта посетете сайта за поддръжка на продукта.

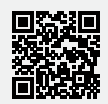

## **Značajke pisača**

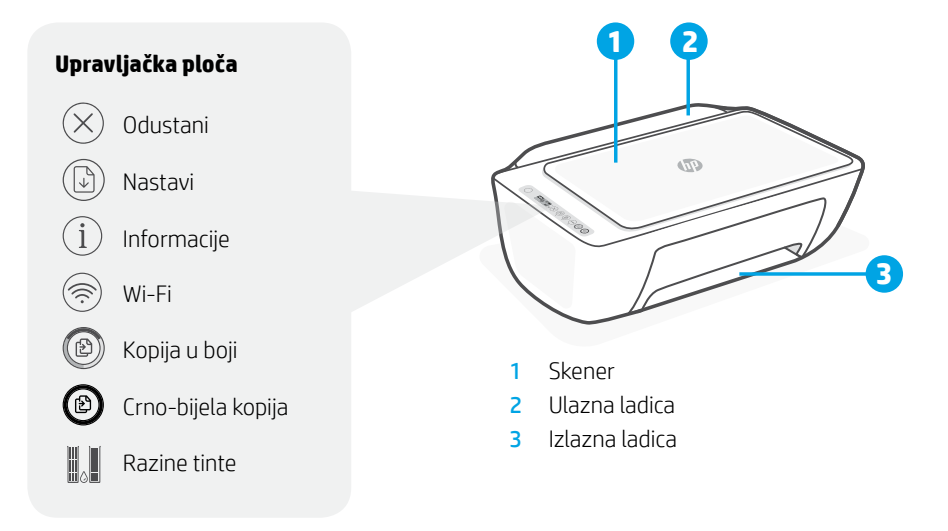

## **Ispis/skeniranje Kopiranje**

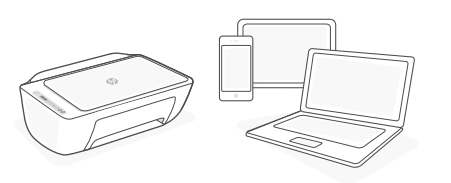

Ispisujte s bilo kojeg uređaja sa sustavom iOS, Android, Windows ili Mac ili skenirajte na njega. Posjetite **[123.hp.com](http://123.hp.com)** putem svojeg uređaja da biste započeli s radom.

## **Imate li problema s postavljanjem Wi-Fi veze?**

Ako aplikacija ili softver ne mogu pronaći pisač, ponovno pokrenite način postavljanja. Zajedno pritisnite  $\circledast$  i  $\otimes$  i držite 3 sekunde. Kada žaruliica bežične veze  $\circledcirc$  zasvijetli plavo, nastavite s postavljanjem.

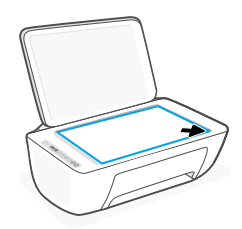

### **1. Umetanje originala**

Dokument položite na staklo skenera licem prema dolje.

### **2. Početak kopiranja**

Pritisnite **Kopiranje** (crno-bijelo **@** ili u boji  $\circledS$ ).

Napomena: Da biste povećali broj kopija, pritišćite više puta.

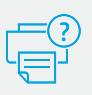

## **Pomoć i podrška**

Informacije o otklanjanju poteškoća, videozapisima i proizvodima potražite na web-mjestu za podršku proizvoda.

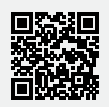

## **Caracteristicile imprimantei**

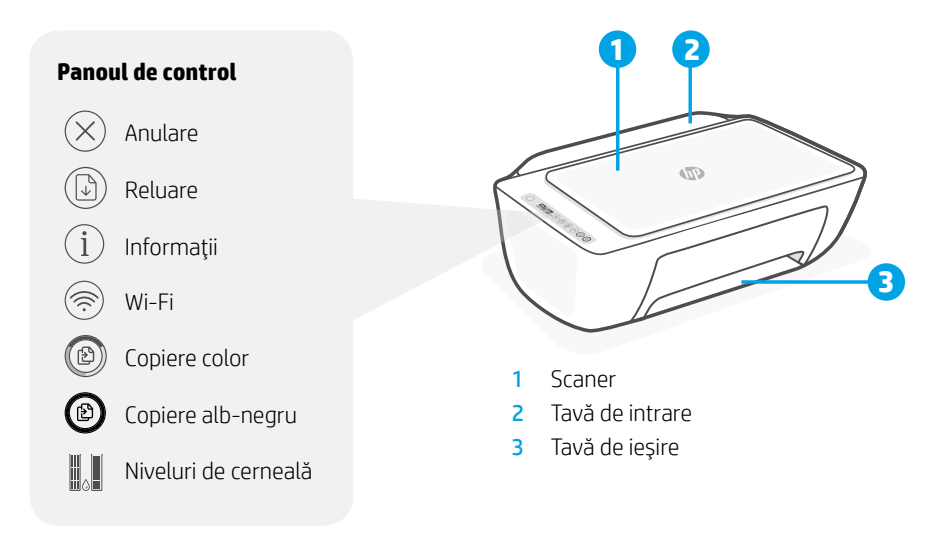

## **Imprimare/scanare Copiere**

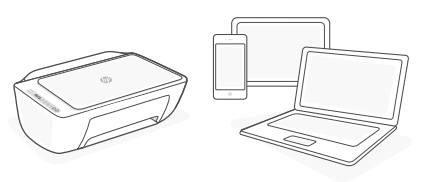

Imprimaţi de la sau scanaţi către orice dispozitiv cu iOS, Android, Windows sau Mac. Vizitati **[123.hp.com](http://123.hp.com)** de la dispozitivul dumneavoastră pentru a începe.

## **Probleme cu configuraţia Wi-Fi?**

Dacă aplicația sau software-ul nu reusește să găsească imprimanta dumneavoastră, reporniţi modul de configurare. Apăsați  $\circledast$  și  $\otimes$  împreună timp de 3 secunde. Când indicatorul luminos Wireless  $\circledast$  clipeste în albastru, continuati configurarea.

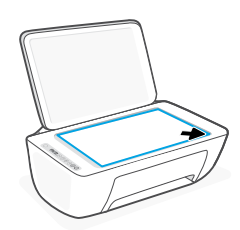

### **1. Încărcaţi originalul**

Aşezaţi-l cu faţa în jos pe geamul scanerului.

### **2. Porniţi copierea**

Apăsați **Copiere** (Alb-negru @ sau  $Color$  ( $)$ ).

Notă: Pentru a creşte numărul de copii, apăsați de mai multe ori.

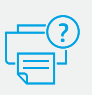

## **Ajutor şi asistenţă**

Pentru depanare, materiale video şi alte informații despre produs, vizitați site-ul de asistență pentru produs.

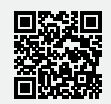

## **Funkcije tiskalnika**

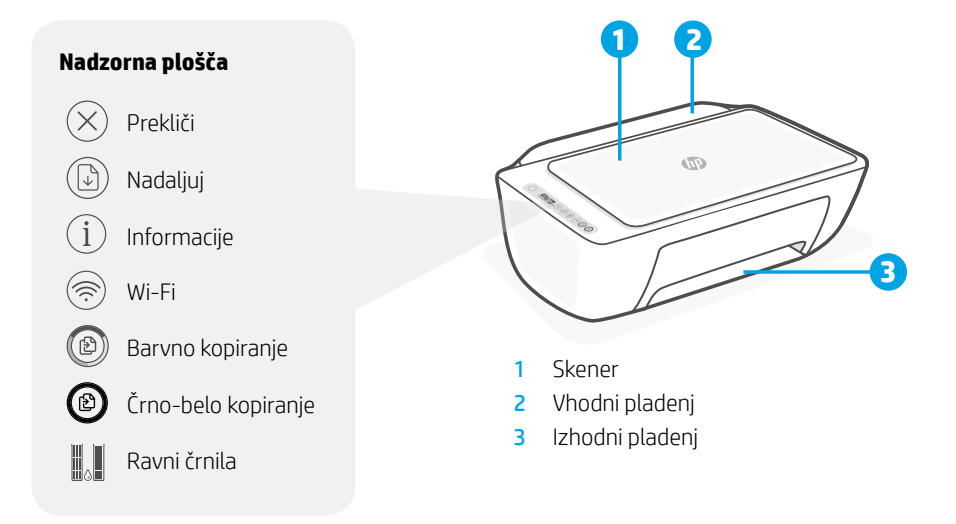

## **Tiskanje/skeniranje Kopiranje**

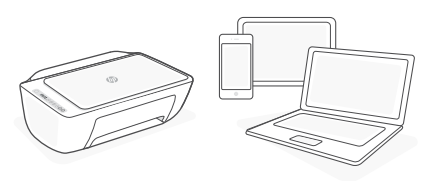

Tiskate lahko iz katere koli naprave iOS, Android, Windows ali Mac ali skenirate v katero koli od teh naprav. Za začetek v napravi obiščite spletno mesto **[123.hp.com](http://123.hp.com)**.

## **Imate težave z nastavljanjem omrežja Wi-Fi?**

Če aplikacija ali programska oprema ne more najti vašega tiskalnika, znova zaženite nastavitveni način. Hkrati pritisnite gumba  $\circledast$  in  $\otimes$  ter ju pridržite tri sekunde. Ko začne lučka brezžične povezave  $\circledast$  utripati modro, nadaljujte z nastavitvijo.

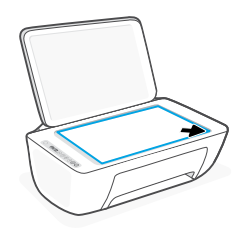

### **1. Nalaganje izvirnika**

Postavite ga na steklo z zgornjo stranjo obrnjeno navzdol.

### **2. Začetek kopiranja**

Pritisnite gumb za **kopiranje** (črno-belo **a**li barvno (0).

Opomba: če želite povečati število kopij, gumb pritisnite večkrat.

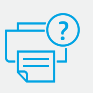

## **Pomoč in podpora**

Za informacije o odpravljanju težav, ogled videoposnetkov in druge informacije o izdelku obiščite spletno mesto s podporo za izdelek.

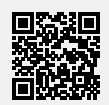

Slovenščina Slovenščina

## **Funkcije štampača**

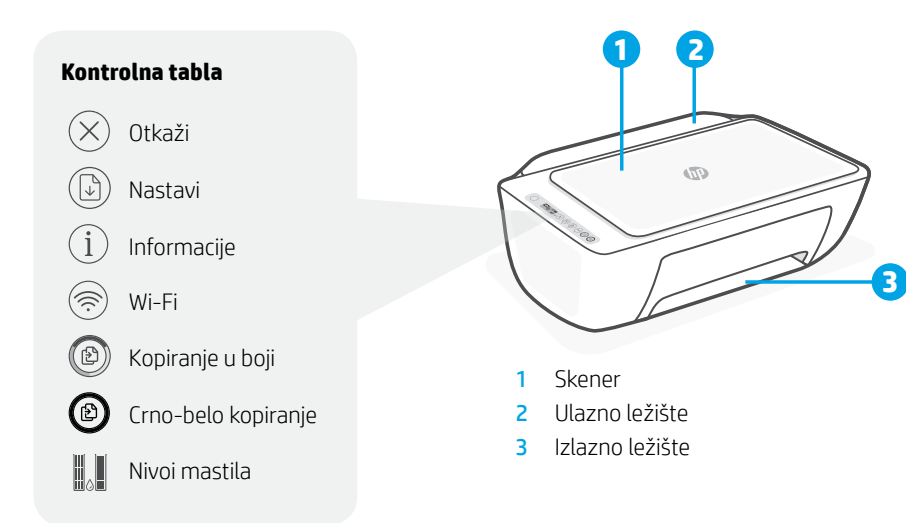

## **Štampanje/skeniranje Kopiranje**

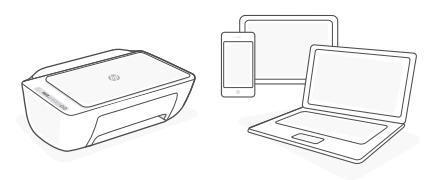

Štampajte sa bilo kog iOS, Android, Windows ili Mac uređaja ili skenirajte na njih. Posetite **[123.hp.com](http://123.hp.com)** sa uređaja da biste započeli. **1. Ubacivanje originala**

## **Imate problem sa podešavanjem Wi-Fi veze?**

Ako aplikacija ili softver ne mogu da pronađu vaš štampač, ponovo pokrenite režim za podešavanie. Zajedno pritisnite  $\circledast$  i  $\otimes$  i držite ih 3 sekunde. Kad lampica "Bežična veza" $\circledcirc$ počne da treperi plavom bojom, nastavite sa podešavanjem.

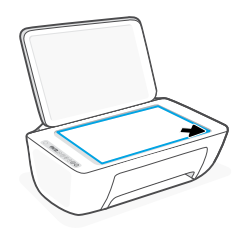

Postavite original licem nadole na staklo skenera.

### **2. Pokretanje kopiranja**

Pritisnite **Kopiraj** (Crno-belo **il**i U boji  $\circledS$ ).

Napomena: Da biste povećali broj kopija, pritisnite više puta.

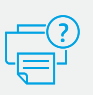

## **Pomoć i podrška**

Da biste pronašli informacije o rešavanju problema, video zapise i druge informacije o proizvodu, posetite lokaciju podrške za proizvod.

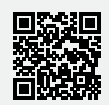

### **Функции принтера**

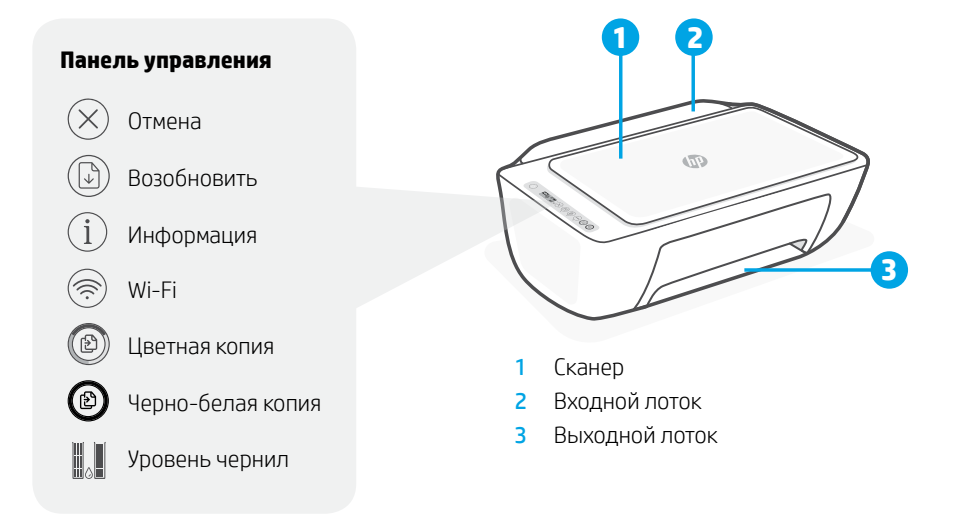

### **Печать и сканирование Копирование**

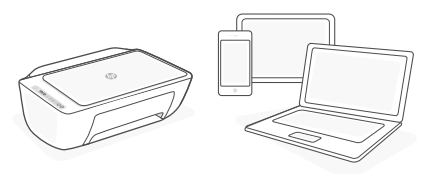

Печать с любого устройства iOS, Android, Windows или Mac и сканирование на любое устройство на базе этих систем. Перейдите на страницу **[123.hp.com](http://123.hp.com)** со своего устройства, чтобы начать работу.

## **Не удается настроить Wi-Fi?**

Если приложение или ПО не может найти принтер, перезапустите процесс настройки Нажмите кнопки  $\circledast$  и  $\otimes$  одновременно и удерживайте их три секунды. Когда индикатор беспроводной связи ® мигнет синим, продолжите настройку.

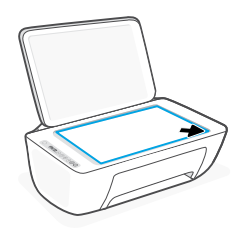

### **1. Загрузка оригинала**

Разместите оригинал лицевой стороной вниз на стекле сканера.

### **2. Запуск копирования**

Нажмите **Копировать** (ч/б @ или цв.  $\textcircled{\scriptsize{\textcircled{\tiny{1}}}}$ 

Примечание. Чтобы увеличить количество копий, нажмите этот элемент соответствующее количество раз.

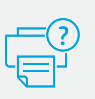

### **Справка и поддержка**

Информацию об устранении неисправностей, а также видео и другие сведения о продукте см. на странице поддержки продукта.

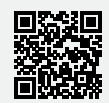

### **Функції принтера**

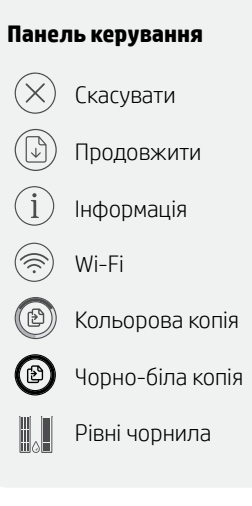

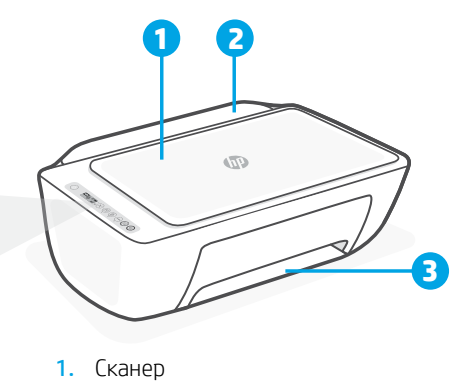

- 2. Вхідний лоток
- 3. Вихідний лоток

## **Друк і сканування Копіювання**

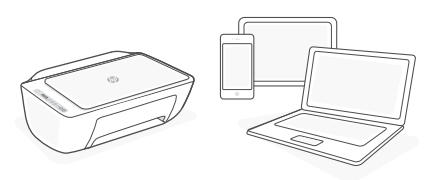

Використовуйте будь-який пристрій з iOS, Android, Windows чи macOS, щоб друкувати або сканувати документи й зображення. Щоб почати роботу, відкрийте сторінку **[123.hp.com](http://123.hp.com)** на своєму пристрої.

### **Не вдається налаштувати Wi-Fi?**

Якщо програмному забезпеченню не вдається знайти ваш принтер, перезапустіть налаштування. Натисніть кнопки  $\circledast$  і  $\circledtimes$  та утримуйте їх протягом 3 секунд. Коли індикатор безпроводового зв'язку почне блимати синім, ви можете продовжити налаштування.

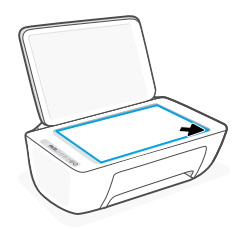

### **1. Розмістіть документ (зображення)**

Покладіть його на скло сканера стороною, яку необхідно скопіювати, донизу.

### **2. Розпочніть копіювання**

Натисніть кнопку **копіювання** (чорно-біле  $\circledcirc$  або кольорове $\circledcirc$ ).

Примітка. Щоб зробити більше ніж одну копію, натисніть кнопку кілька разів.

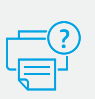

### **Довідка й технічна підтримка**

Щоб отримати інформацію щодо усунення несправностей та інші відомості про пристрій, а також переглянути відео, відвідайте веб-сторінку підтримки виробу.

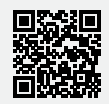

## **Принтер функциялары**

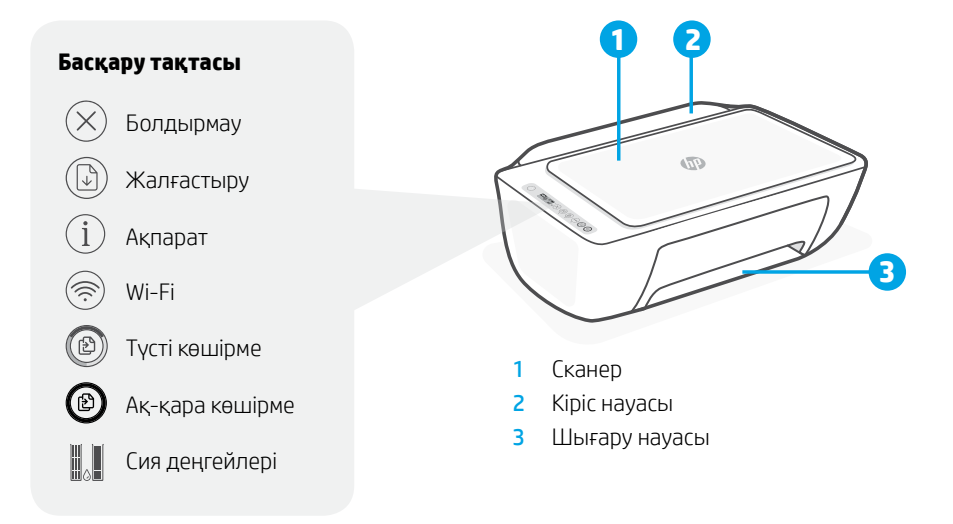

### **Басып шығару/Сканерлеу Көшіру**

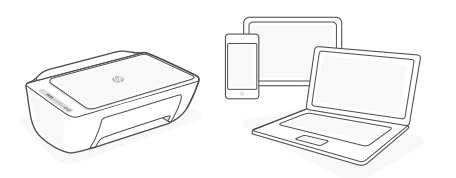

Кез келген iOS, Android, Windows немесе Mac құрылғылары арқылы басып шығару немесе сканерлеу. Құрылғыдан бастау үшін **[123.hp.com](http://123.hp.com)** бетіне өтіңіз.

## **Wi-Fi желісін реттеу кезінде қиындыққа тап болдыңыз ба?**

Қолданба немесе бағдарламалық құрал принтеріңізді таппаса, реттеу режимін қайта іске қосыңыз.  $\circledast$  және  $\otimes$  түймесін бірге 3 секунд басып тұрыңыз. Сымсыз байланыс жарығы көк түсте жыпылықтаса, реттеуді жалғастырыңыз.

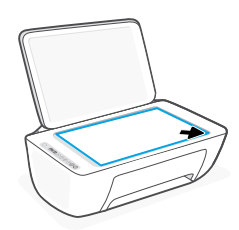

### **1. Түпнұсқаны салу**

Сканер әйнегіне бетін төмен қаратып салыңыз.

### **2. Көшіруді бастау**

**Көшіру** (қара @ немесе түрлі-түсті @) түймесін басыңыз.

Ескертпе: Көшірмелер санын көбейту үшін түймені бірнеше рет басыңыз.

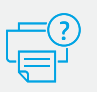

### **Анықтама және қолдау көрсету**

Ақауларды жою, бейне және басқа ақпарат алу үшін өнімге қолдау көрсету сайтына кіріңіз.

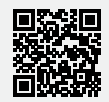

## **Caractéristiques de l'imprimante**

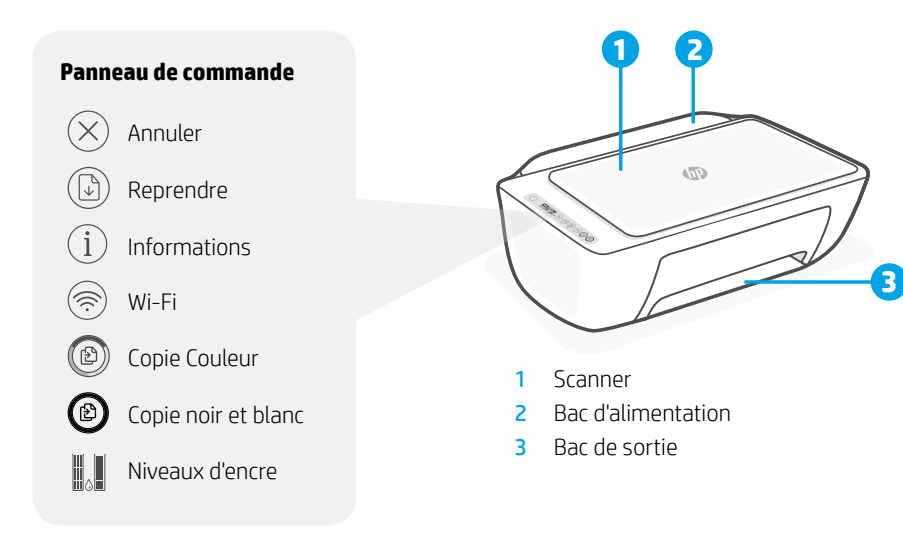

## **Imprimer/Numériser Copier**

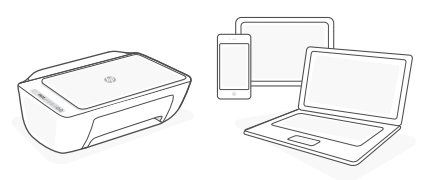

Imprimez depuis ou numérisez vers n'importe quel périphérique iOS, Android, Windows ou Mac. Rendez-vous sur **[123.hp.com](http://123.hp.com)** depuis votre périphérique pour commencer.

## **Des problèmes avec la configuration Wi-Fi ?**

Si l'application ou le logiciel ne parvient pas à trouver votre imprimante, redémarrez le mode de configuration. Appuyez simultanément sur  $\circledast$  et  $\otimes$ pendant 3 secondes. Lorsque le voyant sans fil  $\circledcirc$ clignote en bleu, poursuivez la configuration.

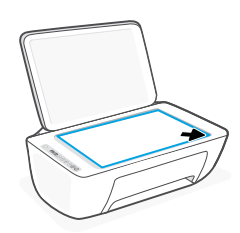

### **1. Chargement d'un original**

Placez la face vers le bas sur la vitre du scanner.

### **2. Démarrage d'une copie**

Appuyez sur **Copie** (Noir  $\circledcirc$  ou Couleur  $\circledcirc$ ).

Remarque : Pour augmenter le nombre de copies, appuyez sur le bouton à plusieurs reprises.

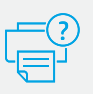

### **Centre d'aide et de support**

Pour le dépannage, les vidéos et autres informations sur le produit, visitez le site d'assistance du produit.

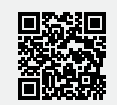

## **Recursos da impressora**

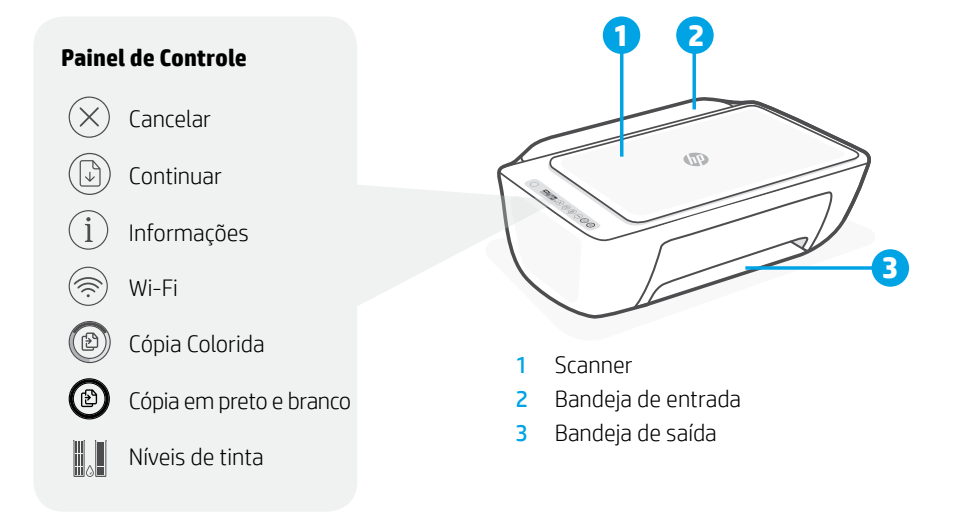

## **Imprimir/digitalizar Copiar**

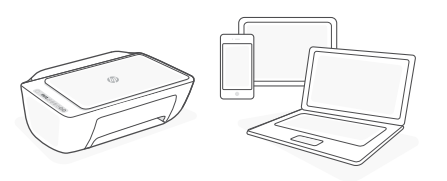

Imprimir ou digitalizar em qualquer dispositivo iOS, Android, Windows ou Mac. Acesse **[123.hp.com](http://123.hp.com)** no dispositivo para começar. **1. Carregar original**

## **Problemas com a configuração do Wi-Fi?**

Se o aplicativo ou software não conseguir localizar sua impressora, reinicie o modo de configuração. Mantenha  $\textcircled{\textcircled{\small{e}}} \otimes$  pressionados por três segundos. Quando a luz da Conexão sem fio piscar em azul, continue com a configuração.

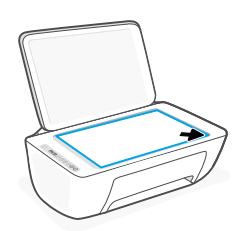

Coloque a frente do original voltada para baixo no vidro do scanner.

### **2. Iniciar cópia**

Pressione **Copiar** (preto @ ou colorido @).

Observação: para aumentar o número de cópias, pressione o botão várias vezes.

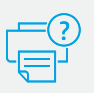

### **Ajuda e suporte**

Para resolução de problemas, vídeos e outras informações sobre produtos, visite o site de suporte do produto.

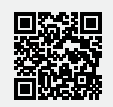

# **ميزات الطابعة**

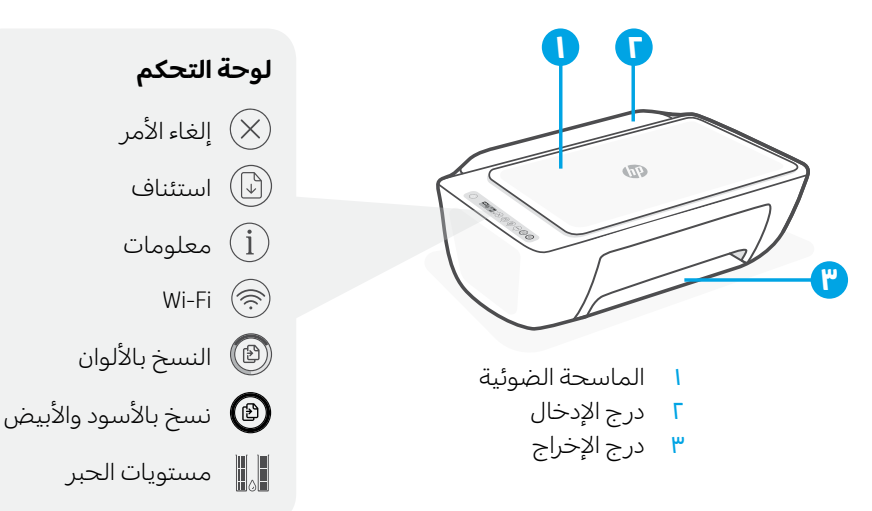

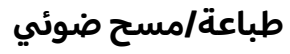

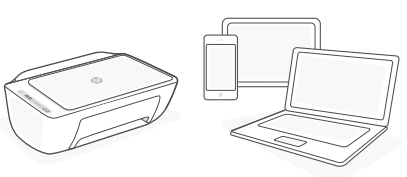

اطبع من أو امسح ضوئيًا إلى أي جهاز iOS أو<br>انتظرت Android أو Windows أو Mac. زر موقع **[com.hp123.](http://123.hp.com)** من جهازك لبدء االستخدام.

# **هل هناك مشالك في إعداد Fi-Wi؟**

إذا تعذر على التطبيق أو البرنامج العثور على الطابعة، فأعد تشغيل وضع الإعداد. اضغط على ۞ و ۞ معًا لمدة ٣ ثوانٍ. عندما يومض<br>. المصباح "لاسلكي" ۞ بالأزرق، واصل الإعداد.

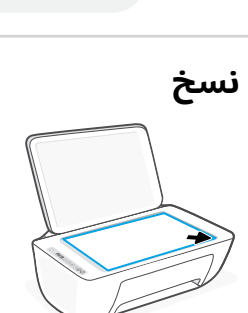

**.1 ِّحمل المستند األصلي** ضعه متجهًا لأسفل على زجاج الماسحة الضوئية.

**.2 ابدأ النسخ** اضغط على **نسخ** (أسود @ أو ألوان @). **ملاحظة:** لزيادة عدد النُسخ، اضغط عدة مرات.

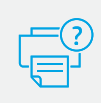

# **التعليمات والدعم**

للاطلاع على مقاطع فيديو استكشاف الأخطاء وإصلاحها ومعلومات المنتج الاخرى، يُرجى زيارة موقع دعم المنتج.

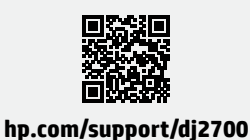

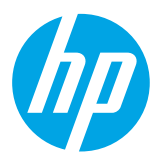

Printed in China Imprimé en Chine

® Copyright 2019 HP Development Company, L.P.

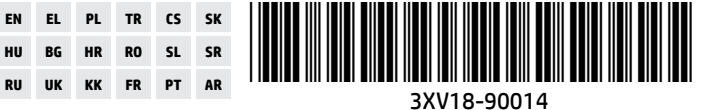